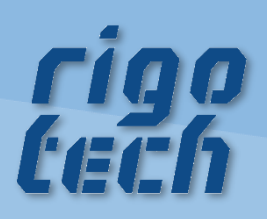

# **RASTERCALC** HANDBUCH

Version 2022/04/09

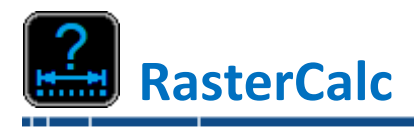

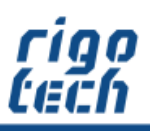

#### **Vorwort**

Das Programm RasterCalc dient zur schnellen und komfortablen Berechnung von gleichmäßigen Rastermaßen (Abständen) auf einer bestimmten Länge oder innerhalb einer bestimmten Fläche. Dabei werden auch unterschiedliche Randabstände berücksichtigt. So können zum Beispiel gleichmäßige Rastermaße für Bohrungen, Langlöcher, Schweißnähte etc. berechnet werden. Auf Grund der allgemein gehaltenen Benutzeroberfläche ist dieses Programm sehr vielseitig einsetzbar. Nach Eingabe der gegebenen Werte und deren Parameter erhalten Sie sozusagen auf Knopfdruck alle möglichen Ergebnis-Kombinationen tabellarisch und grafisch angezeigt. Bisherige zeitaufwendige Berechnungsversuche, z.B. mit dem Taschenrechner, gehören mit RasterCalc ab jetzt der Vergangenheit an.

Zusätzlich kann für ein bestimmtes Maß der Goldene Schnitt bzw. die Goldene Zahlenfolge berechnet werden.

Die Software sowie dieses Handbuch wurden mit großer Sorgfalt erstellt und alle Angaben geprüft. Für etwaige fehlerhafte oder unvollständige Angaben kann jedoch keine Haftung übernommen werden. Der Autor kann weder für den Verlust von Gewinnen, noch für Schäden jeglicher Art zur Verantwortung gezogen werden, welche aus der Benutzung dieser Software resultieren.

Das Programm RASTERCALC mit allen dazugehörigen Dateien sowie dieses Handbuch unterstehen dem Urheberrecht. Alle Rechte bleiben vorbehalten. Die unerlaubte Vervielfältigung dieses Programms oder von Programmteilen mit allen gelieferten dazugehörigen Dateien ist strengstens untersagt! Aktuelle Informationen zu RASTERCALC sowie Informationen zu anderen Produkten finden Sie auf der rigotech-Homepage: **[www.rigotech.de](http://www.rigotech.de/)**

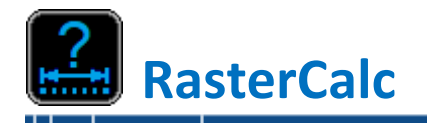

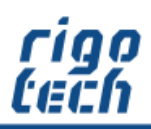

------------

# Inhalt

------------

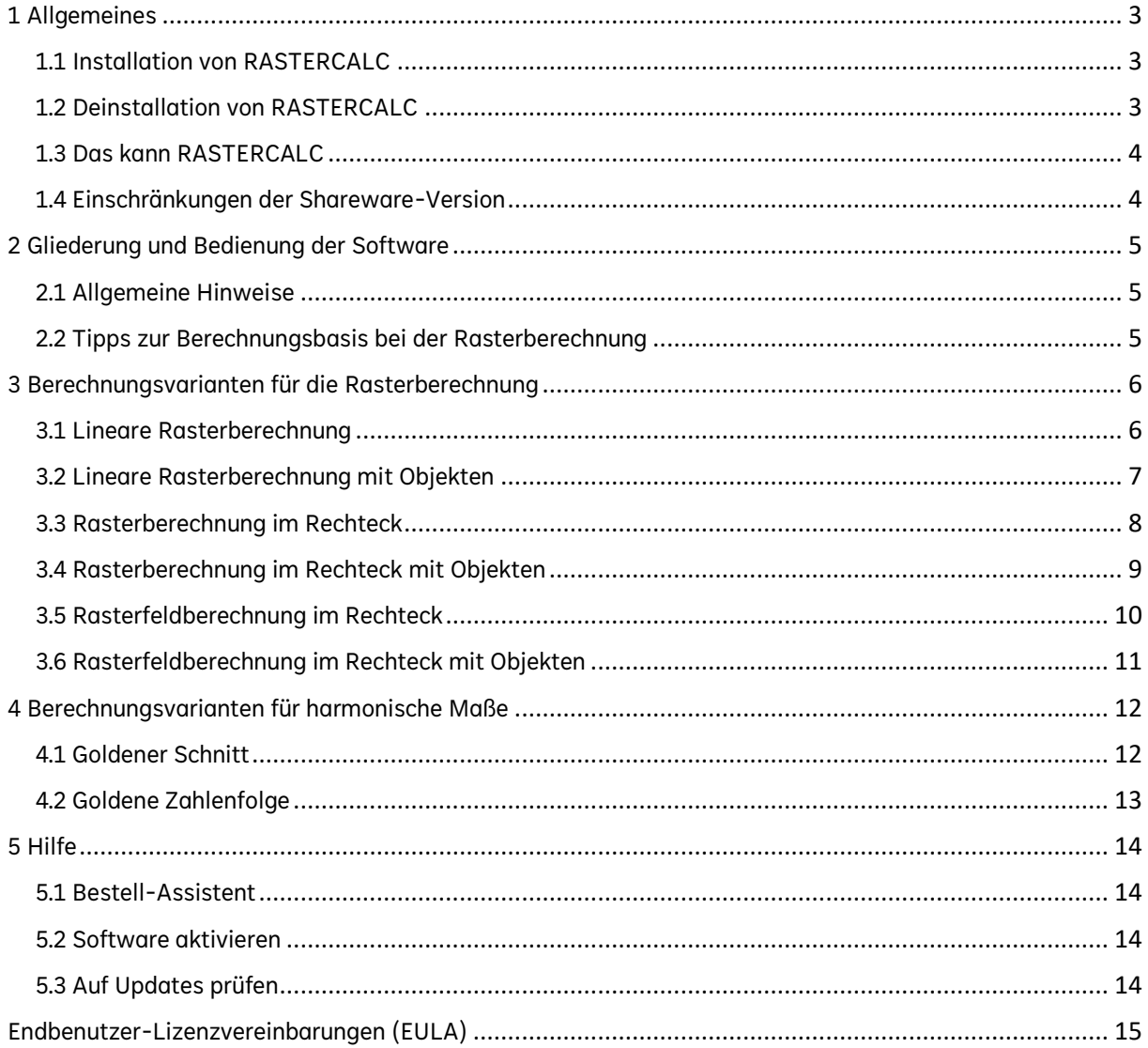

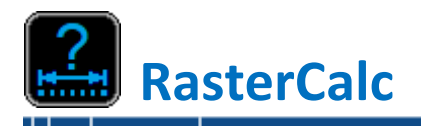

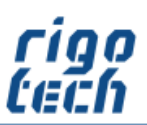

# <span id="page-3-0"></span>**1 Allgemeines**

# <span id="page-3-1"></span>**1.1 Installation von RASTERCALC**

RASTERCALC verfügt über eine Installations-Routine (Windows Installer), welche alle notwendigen Dateien entpackt sowie zusätzlich benötigte System-Dateien installiert und registriert. RASTERCALC muss daher auf jedem PC, auf welchem es zum Einsatz kommt, installiert werden.

 Hinweis: RASTERCALC benötigt das kostenfreie Microsoft ® .Net Framework 4.0. Ist dieses noch nicht auf Ihrem Rechner vorhanden, so wird dies automatisch von der Setup-Routine heruntergeladen und installiert. Bitte beachten Sie, dass in diesem Fall während der Installation eine Internet-Verbindung vorhanden sein muss.

Nach der Installation des Net Framework 4.0 ist meist ein Neustart des Rechners erforderlich. Wenn Sie überprüfen wollen, ob auf Ihrem PC das .Net Framework 4.0 bereits installiert ist, so können Sie in der Systemsteuerung (unter Software bzw. Programme und Funktionen) danach suchen.

#### Systemvoraussetzungen:

PC mit einem der folgenden Betriebssysteme: Windows XP (mit SP2 oder höher) Windows Server 2003 (mit SP 1 oder höher) Windows Server 2008 Windows Vista / Windows 7 / Windows 8 / Windows 10 / Windows 11

Zur Installation werden folgende Dateien benötigt und mitgeliefert: setup.exe rrc\_setup.msi

Die Installation von RASTERCALC starten Sie durch Ausführen (Doppelklick) der Datei setup.exe. Folgen Sie dann bitte den Anweisungen der Setup-Routine.

Nach Abschluss der Installation befindet sich auf Wunsch das Programm-Icon von RASTERCALC auf Ihrem Desktop.

 Hinweis: Bitte beachten Sie, dass Sie bei der Installation je nach System gegebenenfalls als Administrator bzw. als Nutzer mit Administrator-Rechten angemeldet sein müssen!

# <span id="page-3-2"></span>**1.2 Deinstallation von RASTERCALC**

#### RASTERCALC können Sie folgendermaßen von Ihrem Rechner entfernen:

Klicken Sie dazu auf Start / Systemsteuerung / Software (bzw. Programme und Funktionen) und suchen dort nach RASTERCALC. Klicken Sie darauf und wählen Sie anschließend Deinstallieren.

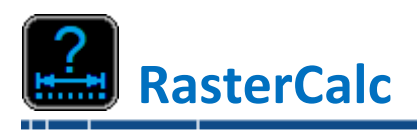

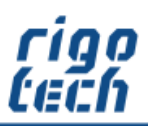

# <span id="page-4-0"></span>**1.3 Das kann RASTERCALC**

Das Programm RasterCalc dient zur schnellen und komfortablen Berechnung von gleichmäßigen Rastermaßen (Abständen) auf einer bestimmten Länge oder innerhalb einer bestimmten Fläche. RasterCalc bietet Ihnen in der registrierten Vollversion:

#### RASTERCALC bietet Ihnen in der registrierten Vollversion:

- 6 verschiedene Berechnungsmodi zu Rastermaßen
- 2 Berechnungsmodi zu harmonischen Maßen
- tabellarische Auflistung aller möglichen Lösungsvarianten
- maßstäbliche Ergebnis-Grafik zur jeweils ausgewählten Lösungsvariante
- Kopier- und Druckfunktion mit allen Angaben zur aktuellen Berechnung (Berechnungsprotokoll)

#### <span id="page-4-1"></span>**1.4 Einschränkungen der Shareware-Version**

#### RASTERCALC bietet Ihnen in der kostenlosen Shareware-Version (zu Testzwecken):

- gleicher Funktionsumfang wie in der Vollversion, jedoch nur 30 Tage nutzbar
- tabellarische Auflistung von max. 8 möglichen Lösungsvarianten
- Shareware-Hinweise in der Benutzeroberfläche und auf ausgedruckten Berechnungsprotokoll

Die kostenlose Shareware-Version von RASTERCALC können Sie über einen Zeitraum von 30 Tagen mit nahezu vollem Funktionsumfang testen.

Wollen Sie diese Software nach Ablauf des Testzeitraumes weiterhin benutzen, so sind Sie verpflichtet, die entsprechende Anzahl an Lizenzen zur Nutzung der Vollversion (1 Lizenz pro PC) zu erwerben.

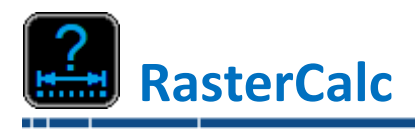

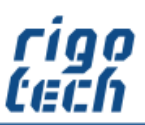

# <span id="page-5-0"></span>**2 Gliederung und Bedienung der Software**

## <span id="page-5-1"></span>**2.1 Allgemeine Hinweise**

Die intuitive Benutzeroberfläche gliedert sich in folgende Teilbereiche: Registerkarten zur Ansichts-Hauptauswahl mit dem jeweiligen Menü-Band: Berechnung / Einstellungen und Hilfe.

Um eine Berechnung auszuführen, wählen Sie zunächst den gewünschten Berechnungsmodus aus. Je nach Berechnungsmodus werden dann die relevanten Eingabefelder und die dazugehörige Grafik angezeigt. Nach dem Eingeben der notwendigen Werte erfolgt durch Klicken auf die Schalfläche <Berechnung> (oder auf die <Enter> Taste der Tastatur) dar Start der Berechnung.

Die Berechnungsampel wechselt während der Berechnung auf Rot und es erscheint ein Fortschrittsbalken. Zuerst werden die Eingabewerte einem Plausibilitätstest unterzogen. Wird dieser nicht bestanden, so erfolgt eine Hinweismeldung und der entsprechende Eingabewert wird zwecks Überprüfung markiert. Bei länger andauernden Berechnungen haben Sie die Möglichkeit, die Berechnung durch Klick auf die während der Berechnung erscheinende Schaltfläche <Berechnung abbrechen> vorzeitig zu beenden.

Nachdem die Berechnung beendet ist,werden die möglichen Lösungsvarianten tabellarisch angezeigt. Durch Klick auf ein bestimmtes Ergebnis in der Ergebnis-Tabelle erfolgt im rechtsseitigen Grafik-Fenster eine maßstäbliche Ausgabe der entsprechenden Ergebnis-Vorschau-Grafik inklusive Bemaßung.

Nach Abschluss der Berechnung können die Angaben zur Berechnung zwecks Weiterverarbeitung in die Zwischenablage kopiert werden. Ebenso kann das Berechnungsprotokoll ausgedruckt werden.

#### <span id="page-5-2"></span>**2.2 Tipps zur Berechnungsbasis bei der Rasterberechnung**

Generell gilt: je niedriger der Wert für die Berechnungsbasis gewählt wird, umso mehr Lösungsvarianten können sich bei der Berechnung ergeben. Wie sinnvoll die Menge der Lösungsvarianten ist, hängt auch immer vom jeweiligen Anwendungsfall ab.

Welchen konkreten Einfluss der Wert der Berechnungsbasis auf die Berechnung hat ist in den jeweiligen Abschnitten zu den einzelnen Berechnungsvarianten beschrieben.

Für die Praxis (z.B. im Maschinenbau) können die Werte 0,5 / 1 / 5 und 10 empfohlen werden. Der für alle Berechnungsmodi kleinstmögliche Eingabewert für die Berechnungsbasis beträgt 0,1.

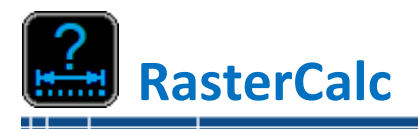

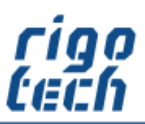

---------------------

# <span id="page-6-0"></span>**3 Berechnungsvarianten für die Rasterberechnung**

## <span id="page-6-1"></span>**3.1 Lineare Rasterberechnung**

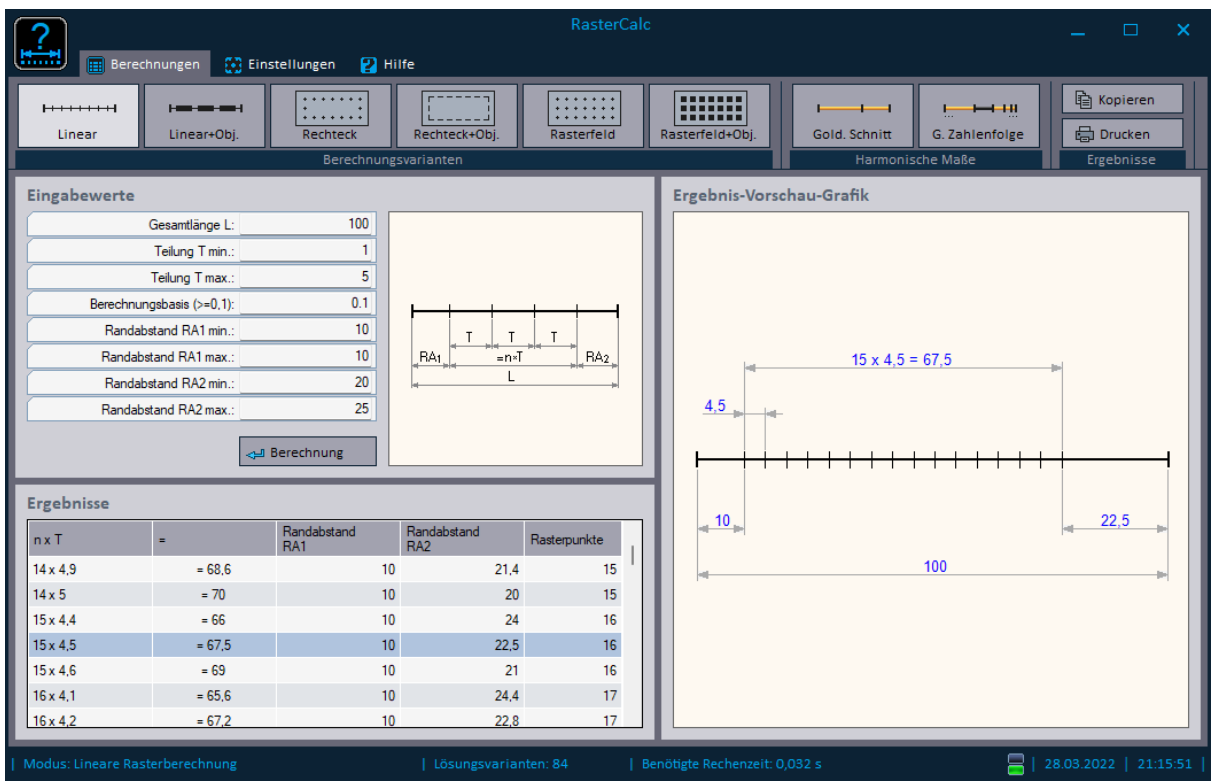

Bild 3-1: Lineare Rasterberechnung

-------------------------------------

Im Berechnungsmodus Lineare Rasterberechnung erfolgt eine Rasterberechnung auf einer Strecke (Länge L), wobei alle Rasterpunkte die gleichen Abstände (Teilung T) besitzen. Die beiden Randabstände RA1 und RA2 (Abstand des jeweils äußeren Rasterpunktes vom Ende der Strecke) können für die Berechnung separat definiert werden.

Der Wert der Berechnungsbasis geht in diesem Berechnungsmodus in die Teilung T ein. Das bedeutet, RasterCalc versucht die Teilung auf ein Vielfaches der Berechnungsbasis zu setzen.

Soll bei der Berechnung nur genau ein festgelegter Abstand (Teilung) T verwendet werden, so müssen die Eingabewerte für die gewünschte Teilung T min und T max gleich groß sein.

Soll bei der Berechnung pro Streckenende nur genau ein festgelegter Randabstand RA1 bzw. RA2 verwendet werden, so müssen die Eingabewerte für RA1 min und RA1 max (bzw. RA2 min und RA2 max) gleich groß sein.

Die Ergebnis-Ausgabe umfasst zusätzlich die Angabe zur Gesamtanzahl der Rasterpunkte.

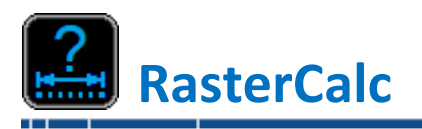

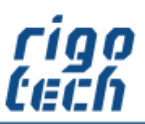

### <span id="page-7-0"></span>**3.2 Lineare Rasterberechnung mit Objekten**

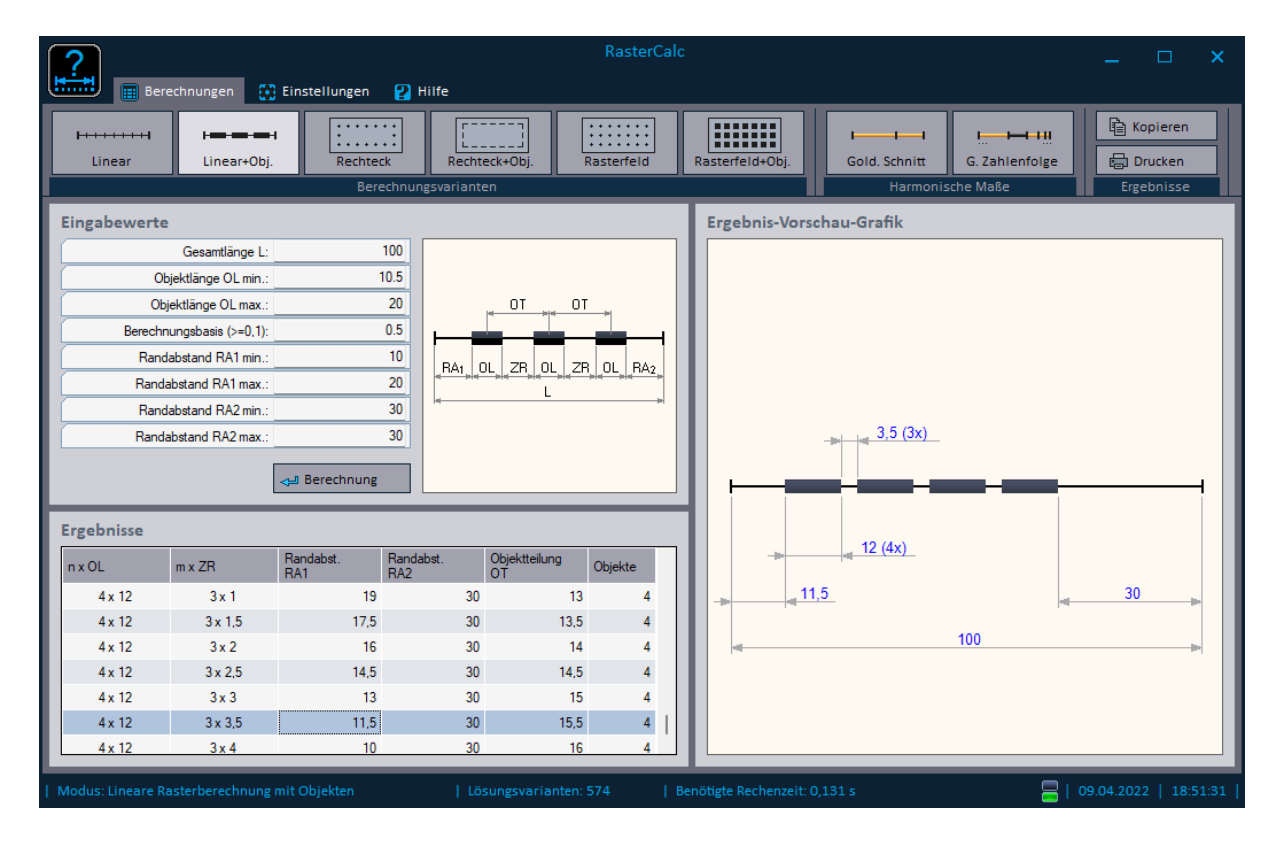

Bild 3-2: Lineare Rasterberechnung mit Objekten

--------------------------

In diesem Berechnungsmodus erfolgt eine Rasterberechnung auf einer Strecke (Gesamtlänge L) mit Objekten, wobei alle Objekte die gleichen Abmessungen (Objektlänge OL) besitzen. Die Zwischenräume ZR sind ebenfalls immer gleich groß. Die beiden Randabstände RA1 und RA2 (Abstand des jeweils äußeren Objektes vom Ende der Strecke) können für die Berechnung separat definiert werden.

Der Wert der Berechnungsbasis geht in diesem Berechnungsmodus in die Objektlänge OL ein. Das bedeutet, RasterCalc versucht die Objektlänge auf ein Vielfaches der Berechnungsbasis zu setzen.

Soll bei der Berechnung nur genau eine festgelegte Objektlänge OL verwendet werden, so müssen die Eingabewerte für die gewünschte Objektlänge OL min und OL max gleich groß sein.

Soll bei der Berechnung pro Streckenende nur genau ein festgelegter Randabstand RA1 bzw. RA2 verwendet werden, so müssen die Eingabewerte für RA1 min und RA1 max (bzw. RA2 min und RA2 max) gleich groß sein.

Die Ergebnis-Ausgabe umfasst zusätzlich die Angabe zur resultierenden Objektteilung OT (= Objektlänge OL + Zwischenraum ZR) sowie die Angabe zur Gesamtanzahl der Objekte.

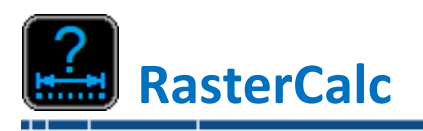

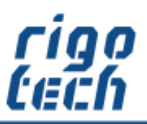

# <span id="page-8-0"></span>**3.3 Rasterberechnung im Rechteck**

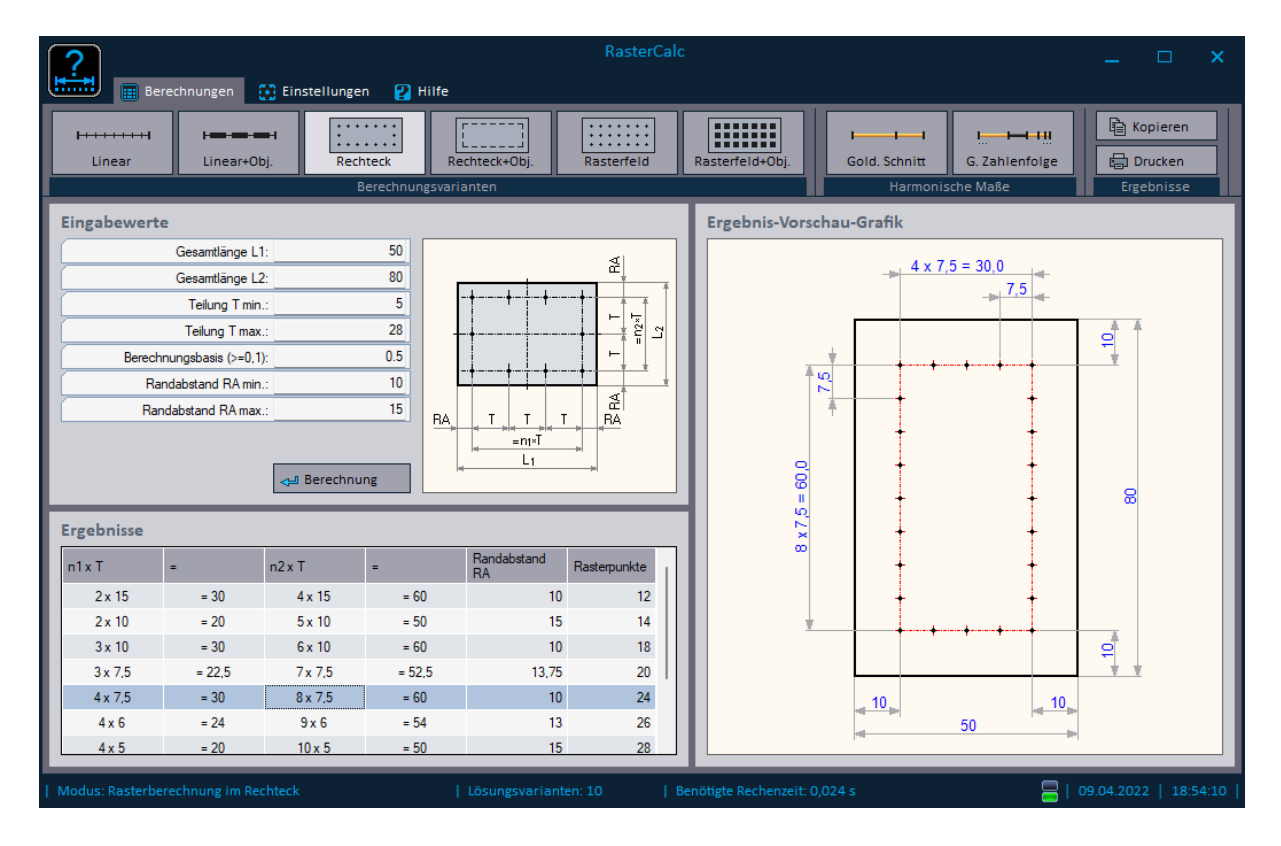

Bild 3-3: Rasterberechnung im Rechteck

----------------------------

In diesem Berechnungsmodus erfolgt eine Rasterberechnung im Rechteck, wobei die Rasterpunkte in Richtung L1 und Richtung L2 die gleichen Abstände (Teilung T) besitzen. Somit variiert bei unterschiedlichen Seitenlängen nur die Anzahl der Rasterpunkte je Richtung.

Der Wert der Berechnungsbasis geht in diesem Berechnungsmodus in die Teilung T ein. Das bedeutet, RasterCalc versucht die Teilung auf ein Vielfaches der Berechnungsbasis zu setzen.

Soll bei der Berechnung nur genau ein festgelegter Abstand (Teilung) T verwendet werden, so müssen die Eingabewerte für die gewünschte Teilung T min und T max gleich groß sein.

Soll bei der Berechnung nur genau ein festgelegter Randabstand RA1 bzw. RA2 verwendet werden, so müssen die Eingabewerte für RA1 min und RA1 max (bzw. RA2 min und RA2 max) gleich groß sein.

Die Ergebnis-Ausgabe umfasst zusätzlich die Angabe zur Gesamtanzahl der Rasterpunkte im gesamten Rechteck.

-----------------------------

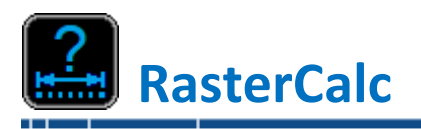

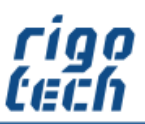

# <span id="page-9-0"></span>**3.4 Rasterberechnung im Rechteck mit Objekten**

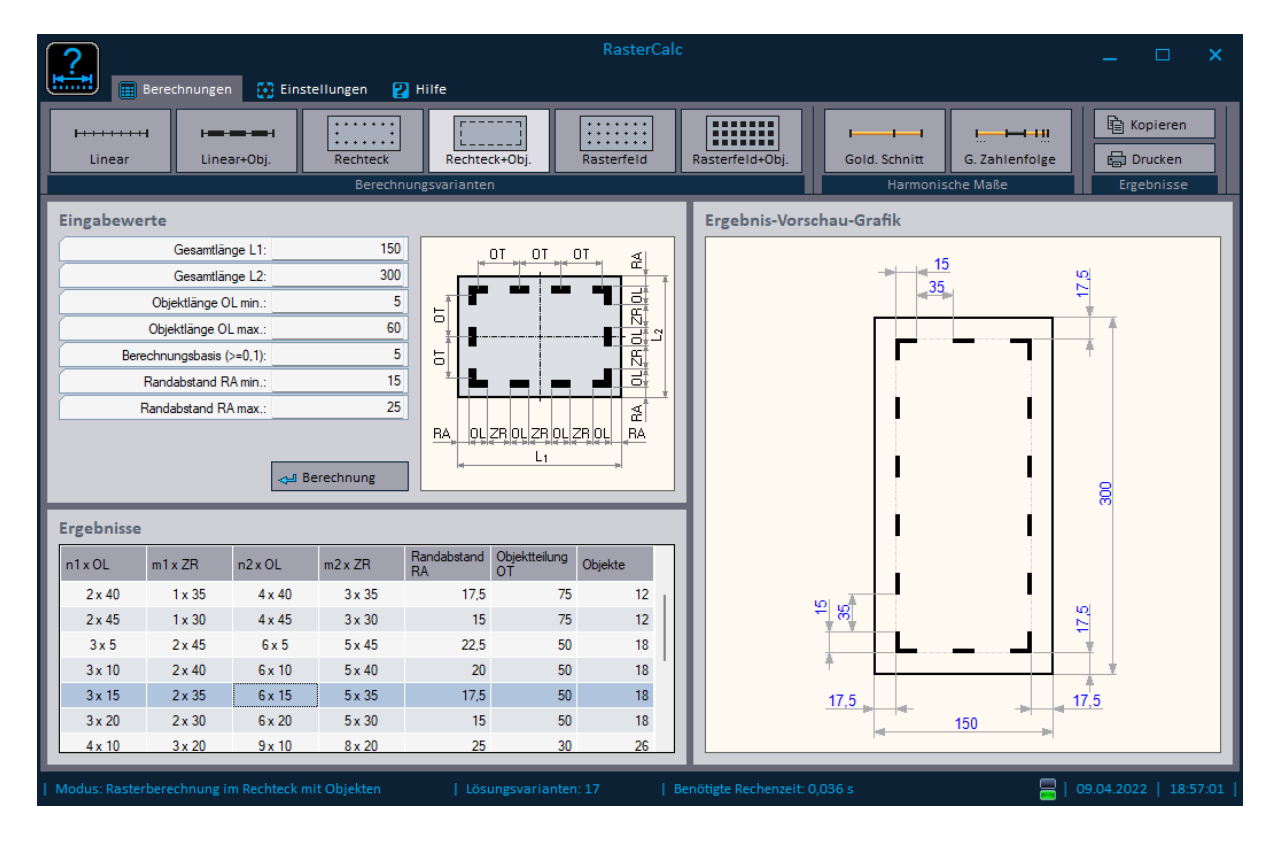

Bild 3-4: Rasterberechnung im Rechteck mit Objekten

----------------------------

In diesem Berechnungsmodus erfolgt eine Rasterberechnung im Rechteck mit Objekten, wobei die Objekte in Richtung L1 und Richtung L2 die gleichen Abmessungen (Objektlänge OL) besitzen. Die Zwischenräume ZR sind in beiden Richtungen ebenfalls immer gleich groß. Somit variiert bei unterschiedlichen Seitenlängen nur die Anzahl der Objekte bzw. die der Zwischenräume je Richtung.

Der Wert der Berechnungsbasis geht in diesem Berechnungsmodus in die Objektlänge OL ein. Das bedeutet, RasterCalc versucht die Objektlänge auf ein Vielfaches der Berechnungsbasis zu setzen.

Soll bei der Berechnung nur genau eine festgelegte Objektlänge OL verwendet werden, so müssen die Eingabewerte für die gewünschte Objektlänge OL min und OL max gleich groß sein.

Soll bei der Berechnung nur genau ein festgelegter Randabstand RA1 bzw. RA2 verwendet werden, so müssen die Eingabewerte für RA1 min und RA1 max (bzw. RA2 min und RA2 max) gleich groß sein.

Die Ergebnis-Ausgabe umfasst zusätzlich die Angabe zur resultierenden Objektteilung OT (= Objektlänge OL + Zwischenraum ZR) sowie die Angabe zur Gesamtanzahl der Objekte im gesamten Rechteck.

-------------------------

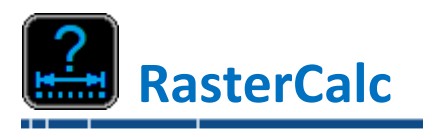

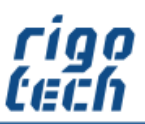

## <span id="page-10-0"></span>**3.5 Rasterfeldberechnung im Rechteck**

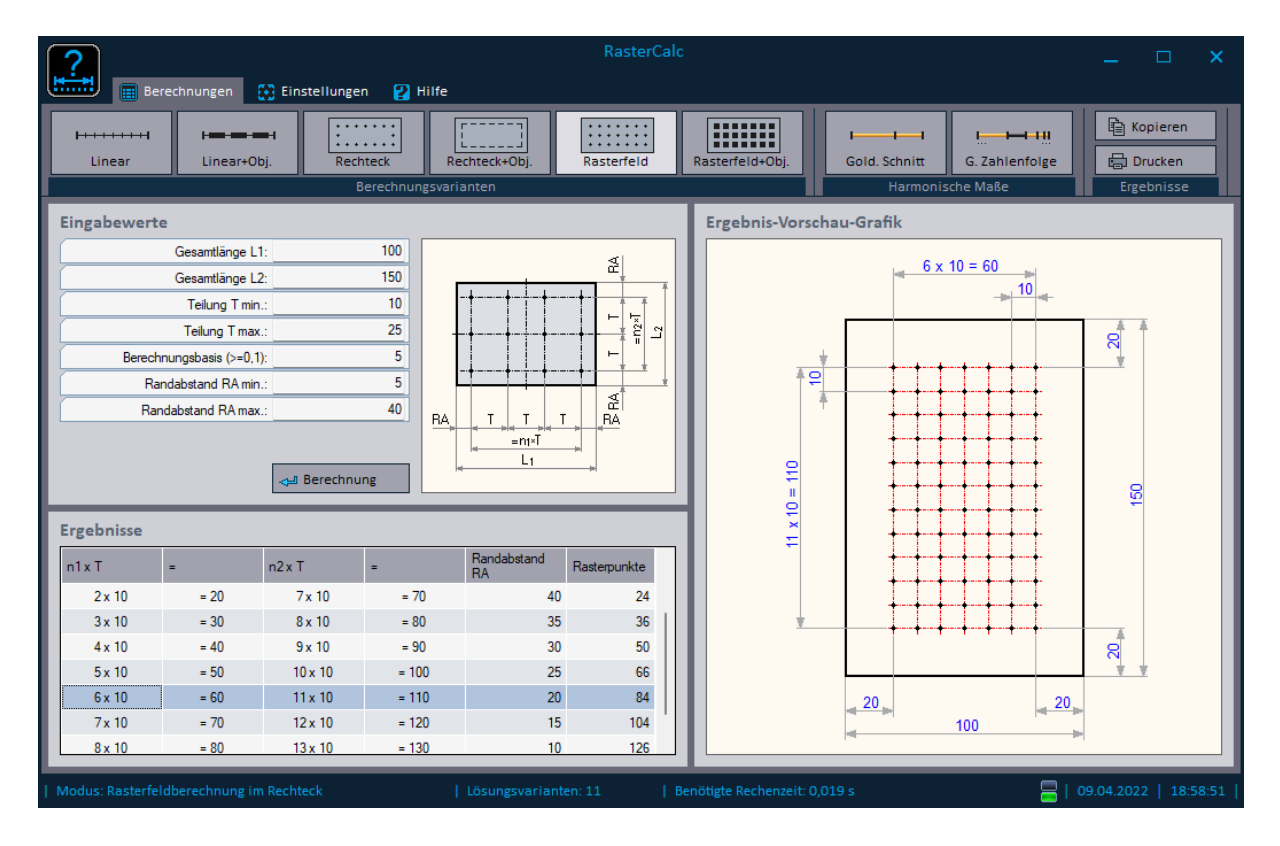

Bild 3-5: Rasterfeldberechnung im Rechteck

----------------------------

In diesem Berechnungsmodus erfolgt eine Rasterfeldberechnung im Rechteck, wobei die Rasterpunkte in Richtung L1 und Richtung L2 die gleichen Abstände (Teilung T) besitzen. Somit variiert bei unterschiedlichen Seitenlängen nur die Anzahl der Rasterpunkte je Richtung.

Der Wert der Berechnungsbasis geht in diesem Berechnungsmodus in die Teilung T ein. Das bedeutet, RasterCalc versucht die Teilung auf ein Vielfaches der Berechnungsbasis zu setzen.

Soll bei der Berechnung nur genau ein festgelegter Abstand (Teilung) T verwendet werden, so müssen die Eingabewerte für die gewünschte Teilung T min und T max gleich groß sein.

Soll bei der Berechnung nur genau ein festgelegter Randabstand RA1 bzw. RA2 verwendet werden, so müssen die Eingabewerte für RA1 min und RA1 max (bzw. RA2 min und RA2 max) gleich groß sein.

Die Ergebnis-Ausgabe umfasst zusätzlich die Angabe zur Gesamtanzahl der Rasterpunkte innerhalb des gesamten Rechtecks.

----------------------------------

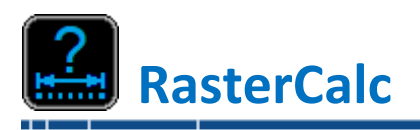

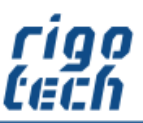

## <span id="page-11-0"></span>**3.6 Rasterfeldberechnung im Rechteck mit Objekten**

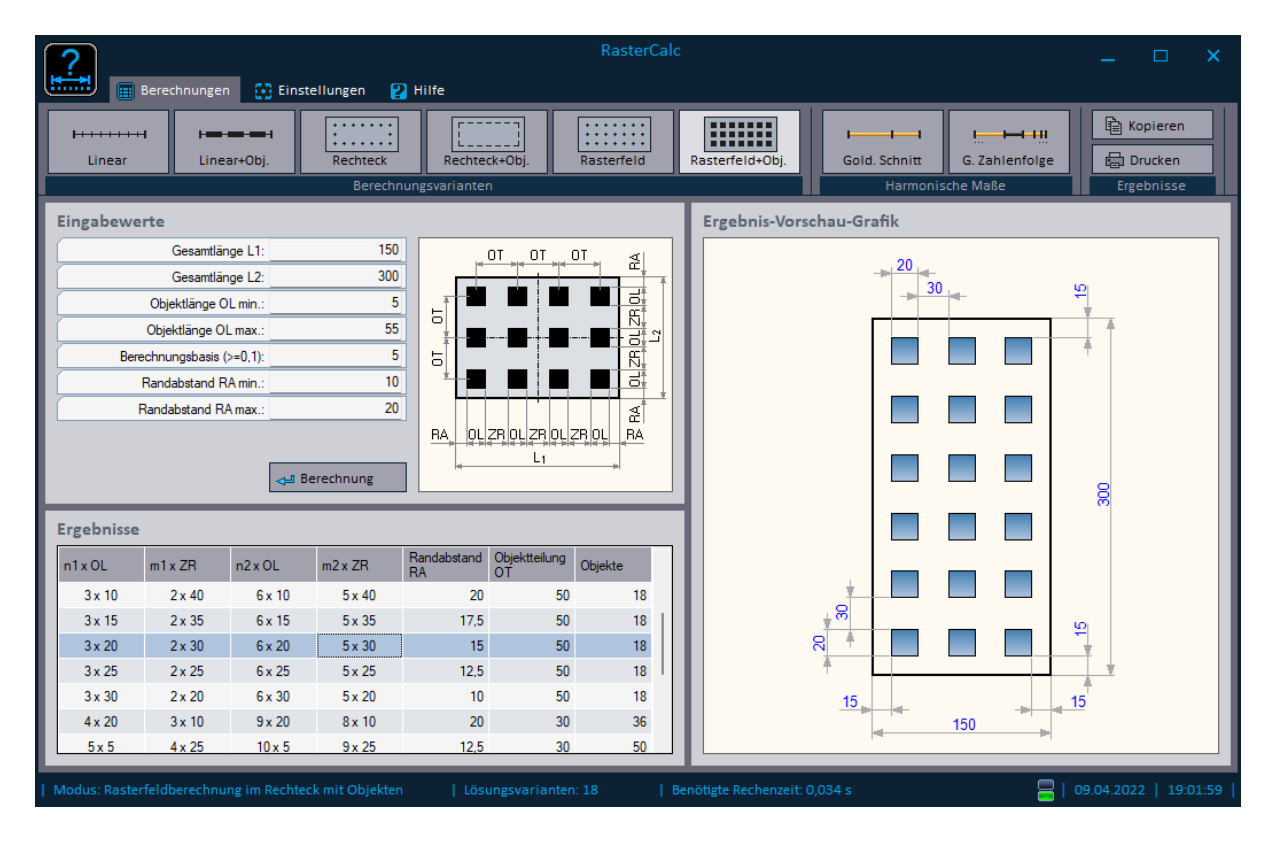

Bild 3-6: Rasterfeldberechnung im Rechteck mit Objekten

----------------------------

In diesem Berechnungsmodus erfolgt eine Rasterfeldberechnung im Rechteck mit Objekten, wobei die Objekte in Richtung L1 und Richtung L2 die gleichen Abmessungen (Objektlänge OL) besitzen. Die Zwischenräume ZR sind in beiden Richtungen ebenfalls immer gleich groß. Somit variiert bei unterschiedlichen Seitenlängen nur die Anzahl der Objekte bzw. die der Zwischenräume je Richtung.

Der Wert der Berechnungsbasis geht in diesem Berechnungsmodus in die Objektlänge OL ein. Das bedeutet, RasterCalc versucht die Objektlänge auf ein Vielfaches der Berechnungsbasis zu setzen.

Soll bei der Berechnung nur genau eine festgelegte Objektlänge OL verwendet werden, so müssen die Eingabewerte für die gewünschte Objektlänge OL min und OL max gleich groß sein.

Soll bei der Berechnung nur genau ein festgelegter Randabstand RA1 bzw. RA2 verwendet werden, so müssen die Eingabewerte für RA1 min und RA1 max (bzw. RA2 min und RA2 max) gleich groß sein.

Die Ergebnis-Ausgabe umfasst zusätzlich die Angabe zur resultierenden Objektteilung OT (= Objektlänge OL + Zwischenraum ZR) sowie die Angabe zur Gesamtanzahl der Objekte innerhalb des gesamten Rechtecks.

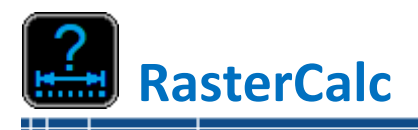

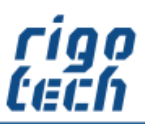

----------------

# <span id="page-12-0"></span>**4 Berechnungsvarianten für harmonische Maße**

# <span id="page-12-1"></span>**4.1 Goldener Schnitt**

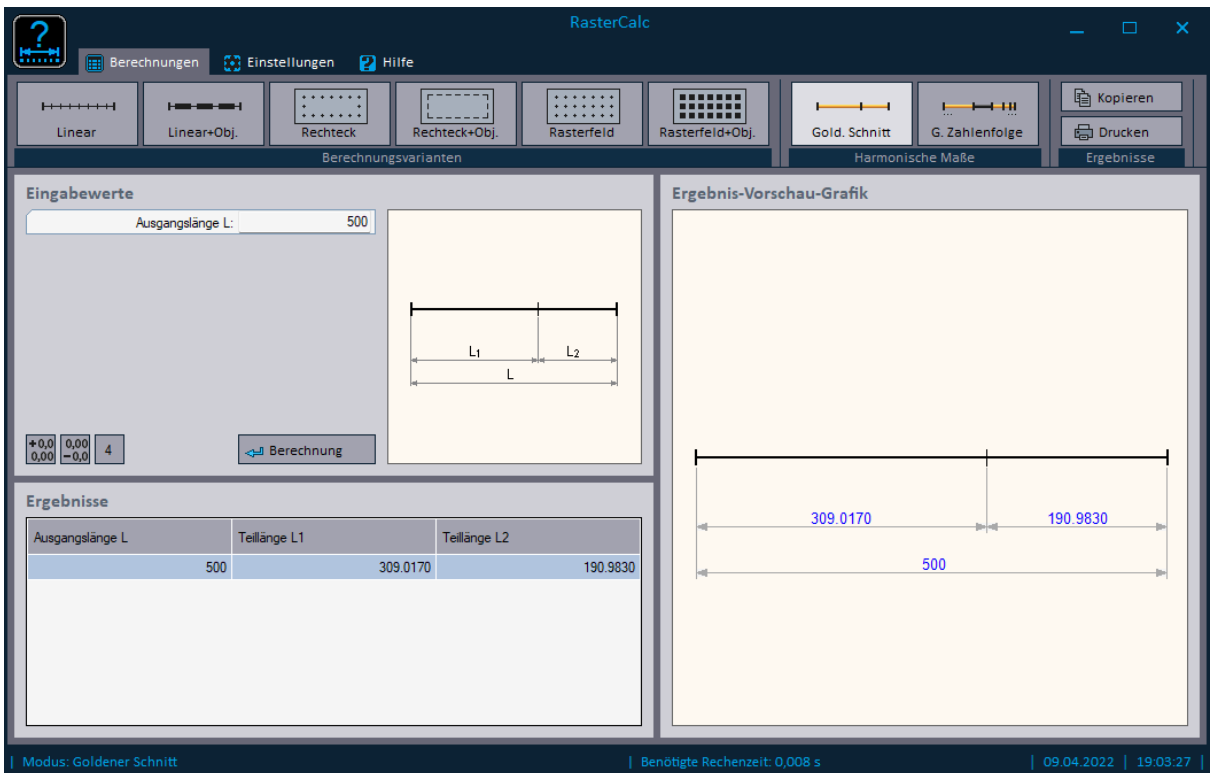

Bild 4-1: Goldener Schnitt

---------------

Als Goldener Schnitt wird das Teilungsverhältnis z.B. einer Strecke bezeichnet, bei der das Verhältnis der Gesamtstrecke zu ihrer größeren Teilstrecke genau dem Verhältnis der größeren Teilstrecke zur kleineren Teilstrecke entspricht.

Das Verhältnis des Goldenen Schnitts ist nicht nur in Mathematik, Kunst oder Architektur von Bedeutung, sondern findet sich auch in der Natur, beispielsweise bei der Anordnung von Blättern und in Blütenständen mancher Pflanzen wieder.

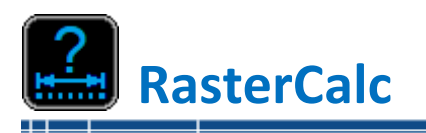

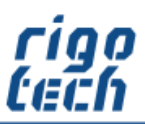

-------------

# <span id="page-13-0"></span>**4.2 Goldene Zahlenfolge**

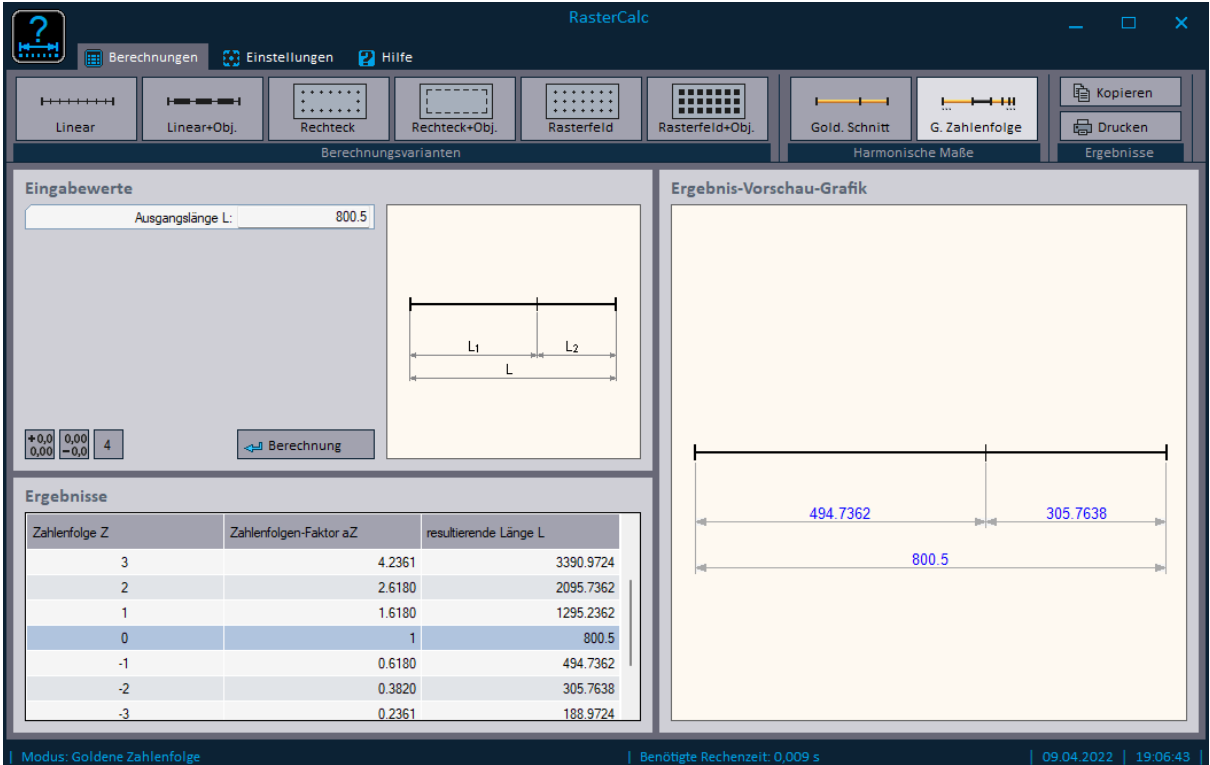

Bild 4-2: Goldene Zahlenfolge

------------

In dieser Berechnungsvariante wird für eine gegebene Ausgangslänge die goldene Zahlenfolge berechnet.

Basierend auf der Berechnung des goldenen Schnitts (siehe 4.1) werden so um die Ausgangslänge eine Serie harmonischer Maße ermittelt, in denen sich wiederum der jeweilige goldene Schnitt wieder spiegelt.

Die goldene Zahlenfolge spielt z.B. in der Proportionslehre in Kunst und Architektur eine wichtige Rolle, weil somit zu der vorgegebenen Ausgangslänge weitere dazu harmonisch wirkende Längen berechnet werden.

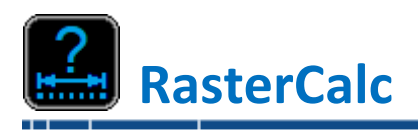

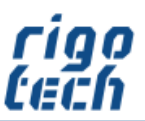

-----------------

# <span id="page-14-0"></span>**5 Hilfe**

Durch Klick auf die Registerkarte <Hilfe> erscheint das Menü-Band mit den Schaltflächen für die jeweiligen Aktionen.

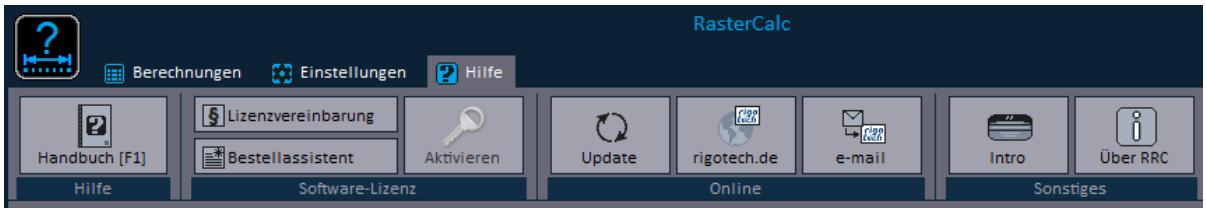

Bild 5-1: Menü-Band Hilfe

## <span id="page-14-1"></span>**5.1 Bestellassistent**

Der Bestellassistent unterstützt Sie komfortabel bei der Erstellung Ihrer Bestellung von Software-Lizenzen von RASTERCALC. Es besteht die Möglichkeit, eine automatische E-Mail zu generieren, welche Sie vor dem Versenden noch anpassen können.

# <span id="page-14-2"></span>**5.2 Software aktivieren**

Klick auf die Schaltfläche <Aktivieren> öffnet das Formular zur Eingabe Ihrer Registrierungs-Daten und des damit verbundenen individuellen Freischalt-Codes, um die Software zu aktivieren (Umwandlung der Shareware-Testversion in eine Vollversion).

# <span id="page-14-3"></span>**5.3 Auf Updates prüfen**

Hiermit können Sie schnell die Aktualität Ihrer Software-Version überprüfen. Bitte beachten Sie, dass dazu jedoch eine bestehende Internet-Verbindung erforderlich ist.

Das Update führen Sie dann folgendermaßen durch:

RasterCalc beenden

----------------

- Download der neuesten Version[: www.rigotech.de](http://www.rigotech.de/)
- Installation (gegebenenfalls als Administrator) starten (siehe auch: 1.1 [Installation von RASTERCALC\)](#page-3-1)

ältere Dateien werden dabei automatisch ersetzt (eine manuelle Deinstallation ist nicht notwendig)

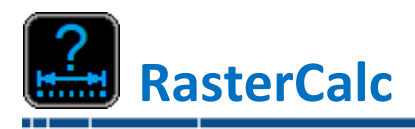

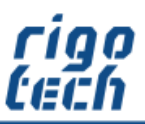

# <span id="page-15-0"></span>**Endbenutzer-Lizenzvereinbarungen (EULA)**

Autor: Steffen Rigó [rigotech] Hopfgartenstr. 12 D-01307 Dresden

Die Benutzung der Software durch den Endverbraucher erfolgt ausschließlich zu den nachfolgenden Bedingungen. Wenn Sie die Software installieren, stimmen Sie dadurch diesem Vertrag zu. Wenn Sie diesem Vertrag nicht zustimmen, geben Sie den optionalen Datenträger und sämtliches schriftliche Material an den Autor zurück.

#### **§ 1**

Vertragsgegenstand sind das Computerprogramm RASTERCALC sowie sämtliches zugehörige schriftliche Material wie beispielsweise die Bedienungsanleitung und der Freischalt-Code. Der Vertragsgegenstand insgesamt wird nachfolgend als Software bezeichnet. Da es nach dem heutigen Stand der Technik nicht möglich ist, Software so zu erstellen, dass sie unter allen Bedingungen fehlerfrei arbeitet, ist Vertragsgegenstand nur eine im Sinne der Bedienungsanleitung grundsätzlich brauchbare Software.

## **§ 2**

Die unregistrierte Shareware-Version darf zu Testzwecken 30 Tage ab der Installation benutzt werden. Danach muss die Shareware-Version deinstalliert werden oder sie kann durch entsprechenden Erwerb einer oder mehrerer Lizenzen als dann registrierte Vollversion weitergenutzt werden. Die Shareware-Version kann einen eingeschränkten Funktionsumfang aufweisen, näheres kann in der zur Software gehörigen Hilfedatei nachgelesen werden.

#### **§ 3**

Durch den Kauf erlangt der Lizenznehmer lediglich das Eigentumsrecht an dem optionalen Datenträger, nicht jedoch Rechte an der Software selbst. Sämtliche Rechte an der Software bleiben beim Autor, insbesondere, aber nicht nur, Veröffentlichungs-, Vervielfältigungs-, Bearbeitungs- und Verwertungsrechte. Der Autor erteilt dem Lizenznehmer lediglich ein einfaches (nicht ausschließliches) und persönliches, zeitlich unbefristetes Nutzungsrecht an der Software. Dieses Nutzungsrecht wird nachfolgend Lizenz genannt.

#### **§ 4**

Der Lizenznehmer darf die Software, sofern es sich um eine registrierte Vollversion handelt, auf einem einzelnen Arbeitsplatz installieren bzw. freischalten. Eine Installation bzw. Freischaltung auf einem weiteren Arbeitsplatz (beispielsweise einem Laptop) ist nur zulässig, wenn sichergestellt ist, dass zu keiner Zeit mit mehr als einer Installation gearbeitet wird. Jede weitergehende Nutzung, insbesondere eine Installation in Netzwerken, ist unzulässig. Wenn der Lizenznehmer die Software in Netzwerken einsetzen möchte, muss er eine Netzwerkversion erwerben, sofern diese erhältlich ist. Der Lizenznehmer darf zu Sicherungszwecken beliebig viele Kopien des Datenträgers erstellen.

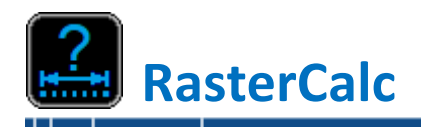

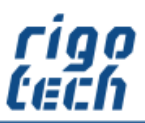

#### **§ 5**

Eine Weitergabe der Software an Dritte ist nur zulässig, wenn die dritte Partei der Übernahme sämtlicher Rechte und Pflichten aus diesem Lizenzvertrag zustimmt. Der Lizenznehmer hat in diesem Fall die vollständige Software zu übergeben und unverzüglich sämtliche noch in seinem Besitz befindlichen Installationen und Kopien zu vernichten.

Bei der Shareware-Version gibt es bezüglich der Weitergabe an Dritte eine Ausnahme: Es ist gestattet, die Shareware-Version kostenlos oder gegen eine geringe Kopiergebühr unverändert (mit allen Dateien) weiterzugeben. Die Benutzer- und Freischaltdaten dürfen auf keinen Fall weitergegeben werden!

#### **§ 6**

Die Software ist urheberrechtlich zugunsten des Autors geschützt. Urheberrechtsvermerke und Registriernummern dürfen weder in der Software selbst noch in eventuell erstellten Sicherungskopien entfernt werden. Es ist ausdrücklich verboten, das Computerprogramm oder das schriftliche Material ganz oder teilweise in ursprünglicher oder abgeänderter Form zu kopieren oder anders zu vervielfältigen. Das schließt ausdrücklich auch die Verbreitung in anderer Software eingeschlossen oder mit anderer Software vermischt ein.

#### **§ 7**

Dem Lizenznehmer ist es untersagt,

a) die Software abzuändern, zu übersetzen, zurückzuentwickeln, zu entkompilieren oder zu entassemblieren, b) das schriftliche Material zu übersetzen, abzuändern oder zu vervielfältigen,

c) abgeleitete Werke aus der Software oder dem schriftlichen Material zu erstellen.

#### **§ 8**

Verstößt der Lizenznehmer gegen die Bedingungen dieses Vertrags, verwirkt er das Nutzungsrecht. In diesem Fall hat er unverzüglich die Originalsoftware sowie sämtliche in seinem Besitz befindlichen Installationen und eventuellen Sicherungskopien sowie den Freischalt-Code zu vernichten oder auf Verlangen dem Autor zu übergeben. Der Lizenznehmer haftet dem Autor für sämtliche aus Vertragsverletzungen entstehenden Schäden.

#### **§ 9**

Der Autor behält sich das Recht vor, die Software nach eigenem Ermessen zu aktualisieren und neue oder korrigierte Versionen herzustellen. Auf Verlangen kann der Lizenznehmer eine neue oder aktualisierte Version gegen Entrichtung der vom Autor hierfür festgelegten Gebühr erhalten.

#### **§ 10**

Der Autor haftet dafür, dass der Datenträger zum Zeitpunkt der Übergabe frei von Materialfehlern ist. Falls der Datenträger fehlerhaft ist, wird er gegen Vorlage der Rechnung bzw. Quittung und Rückgabe des Originaldatenträgers ausgetauscht.

#### **§ 11**

Der Autor haftet nicht dafür, dass die Software den Anforderungen und Zwecken des Lizenznehmers genügt oder dass sie mit anderen von ihm ausgewählten Programmen und Hardwarekomponenten zusammenarbeitet. Der Autor haftet nur für Vorsatz und grobe Fahrlässigkeit.

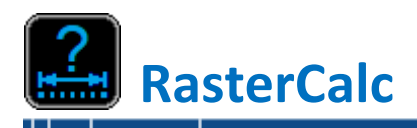

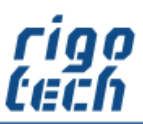

# **§ 12**

Diese Software wurde mit großer Sorgfalt erstellt und alle Angaben geprüft. Für etwaige fehlerhafte oder unvollständige Angaben kann jedoch keine Haftung übernommen werden. Der Autor kann weder für den Verlust von Gewinnen, noch für Schäden jeglicher Art zur Verantwortung gezogen werden, welche aus der Benutzung dieser Software resultieren.

Die Software darf nicht auf Rechnern eingesetzt werden, bei denen eine Fehlfunktion zu Schäden an Leib, Leben oder Sachen von erheblichem Wert führen kann. Der Lizenznehmer muss die Bedienungsanleitung und Dokumentation der Software beachten sowie für eine regelmäßige Datensicherung sorgen.

Copyright © 1999-2022 by Steffen Rigó